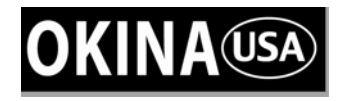

# **Professional H.264 DVR Setup Guide**

### **Package Content**

Inspect the packaging carton. Make sure your **Professional H.264 DVR** is properly delivered. Remove all items from the box and make sure the box contains the following items.

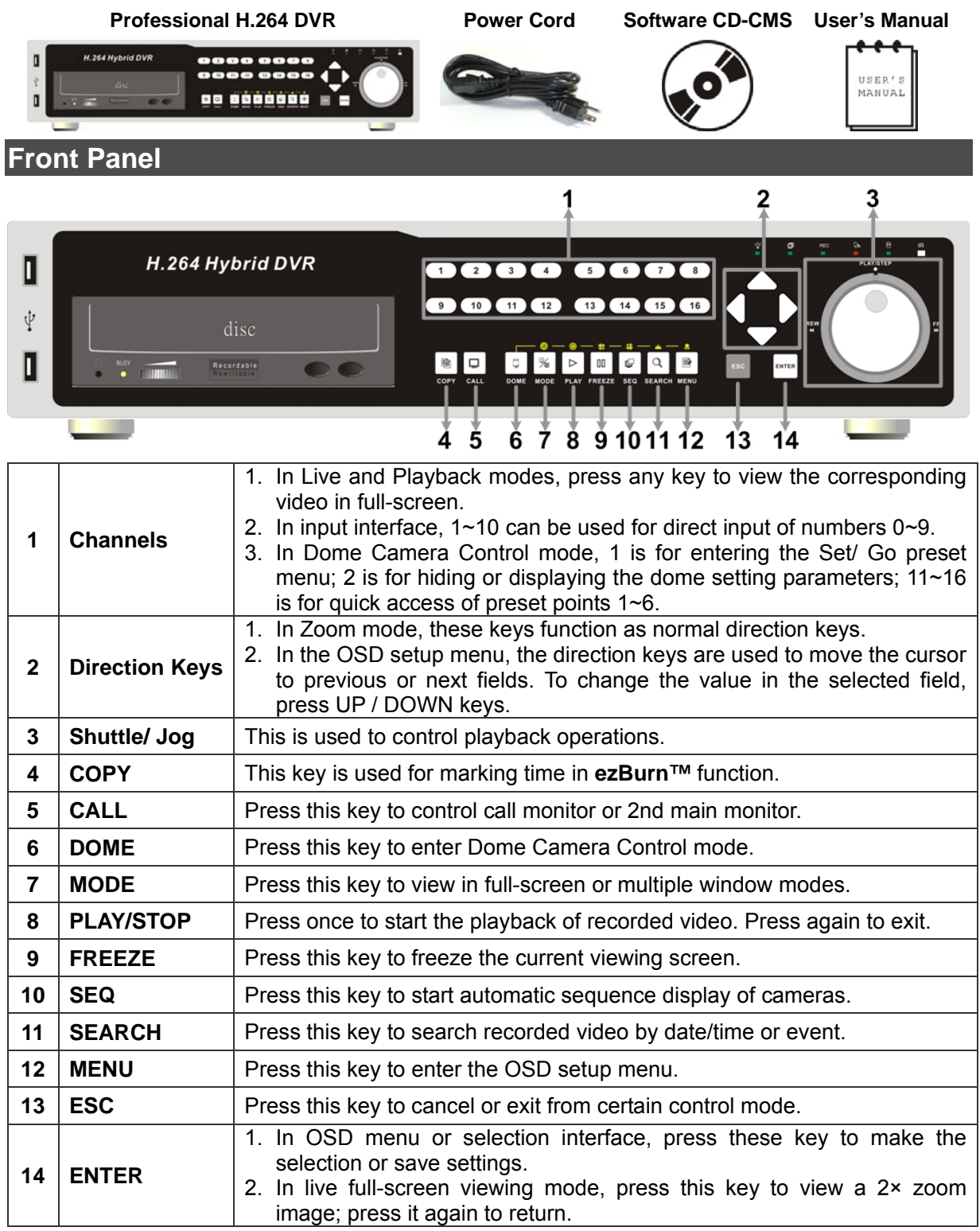

## **Back Panel**

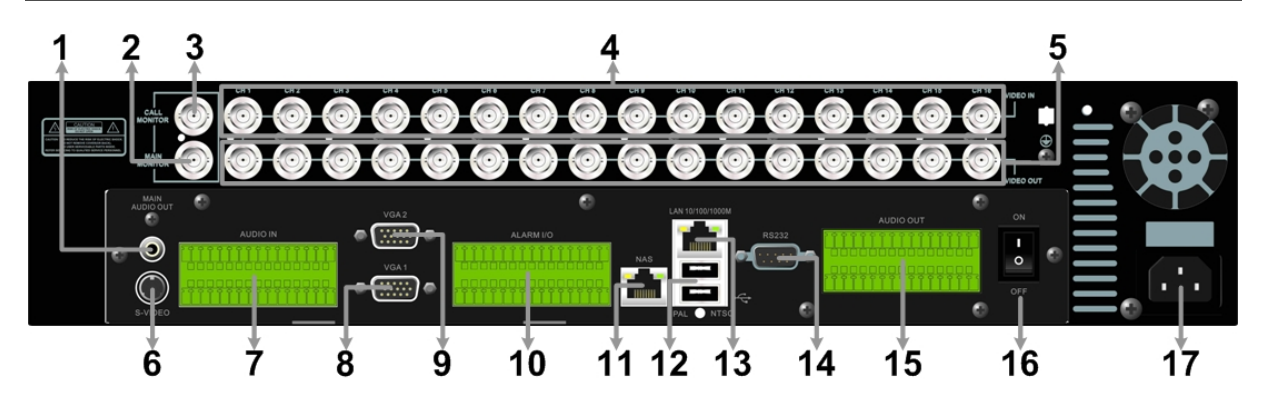

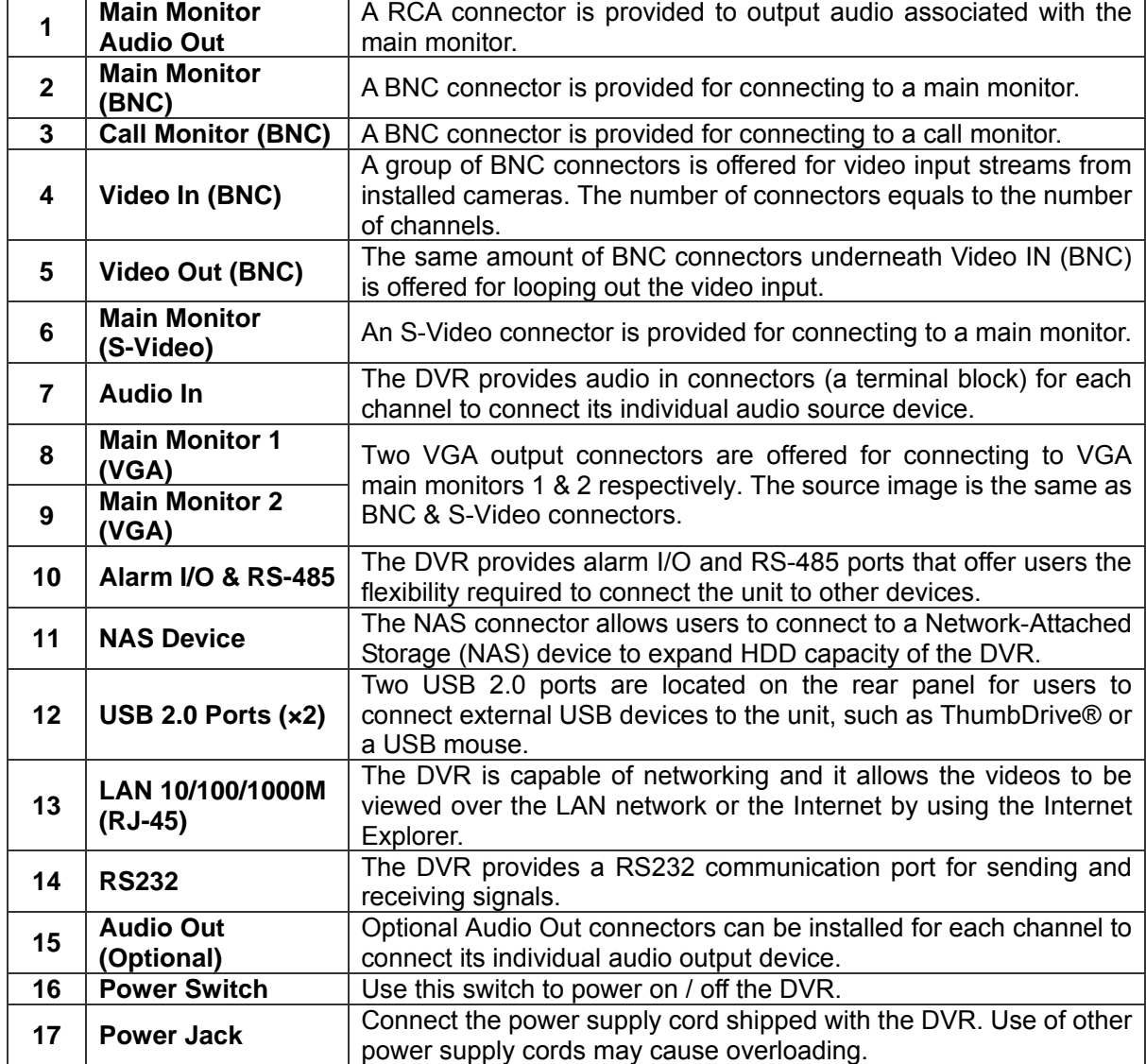

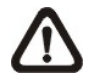

**NOTE:** The BNC and VGA monitor cannot coexist at the same time under normal condition. Switching off VGA1 connector will allow BNC and VGA monitor to be shown simultaneously. Refer to the OSD Setup Manual for detail settings.

## **Pin Definition of Alarm I/O & RS-485**

#### **4ch-Model / 8ch-Model:**

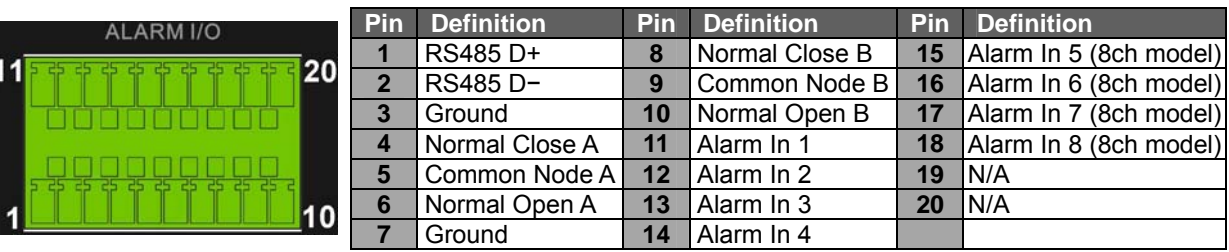

#### **16ch-Model:**

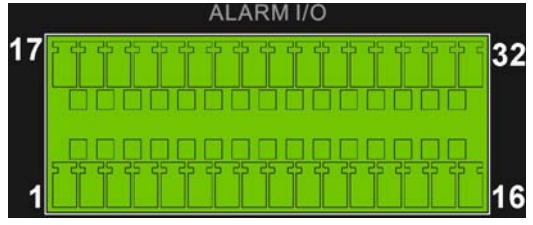

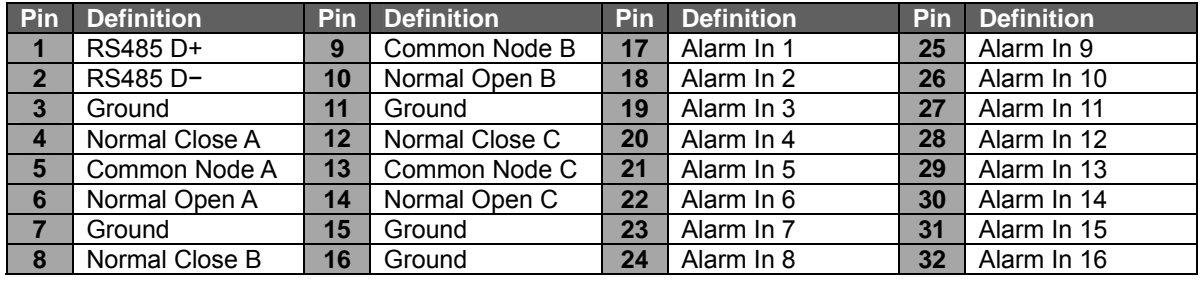

### **Pin Definition of Audio In / Audio Out**

For terminal blocks of Audio In and Audio Out, shown as below pictures, pins on the upper row are Audio In / Audio Out connectors for all channels, in sequential order from left to right. All other pins on the bottom row are for ground connection.

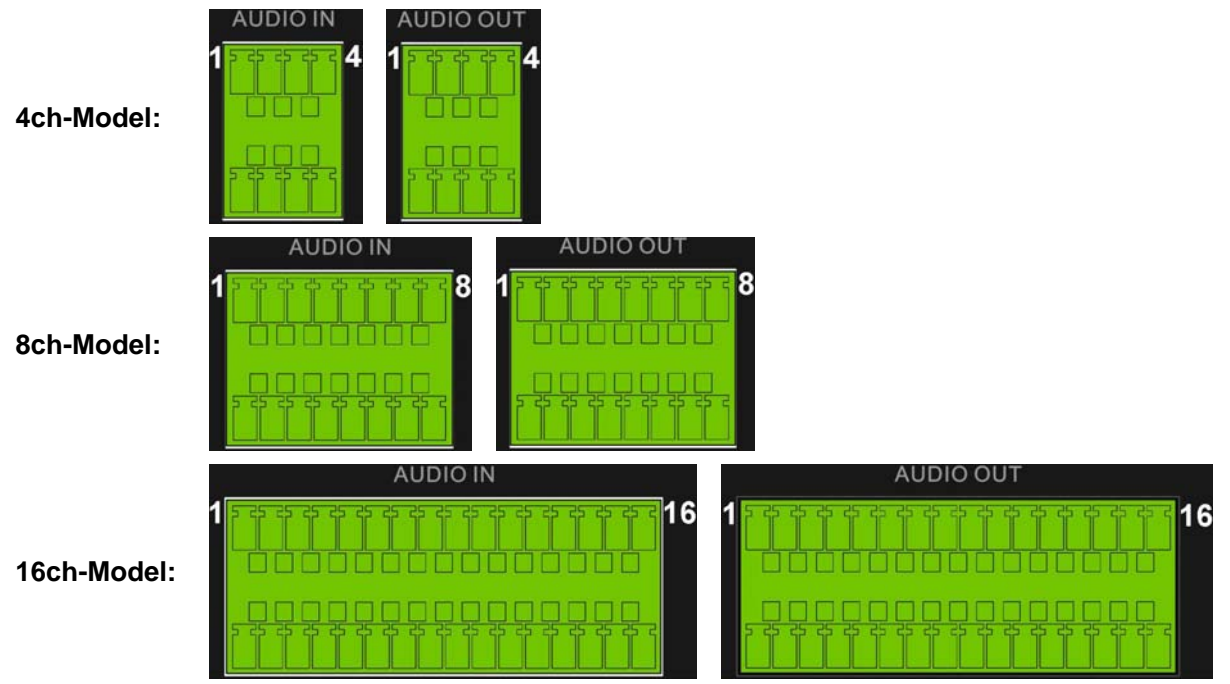

#### **Basic Setup**

Follow the description to set up the configuration of date/time, recording, and viewing mode of the DVR. All configurations can be set via either the DVR or DVR**Remote**, the remote software.

#### **Enter OSD Setup menu:**

- Press **MENU** to enter the OSD main menu.
- Enter username and password. The default username and password are **admin** / **1234**.
- It is strongly suggested to change the passwords to prevent unauthorized access.

#### **Date / Time Setting:**

The user can choose to either enter the Date/Time manually or use the Time Sync function to sync the time with the time server periodically.

#### **To setup the Date/Time manually>>**

- Select <**Date/Time**> in System Setup menu to enter the Date/Time menu.
- Select the date and time using **LEFT/RIGHT** keys; then adjust the value using **UP/DOWN** keys.
- The new date and time settings take effect after the changes are confirmed.

#### **To setup the Date/Time using the Time Sync function>>**

- Select <**Date/Time**> in System Setup menu to enter the Date/Time menu.
- Select <**Time Zone**> to enter the time zone. To find out your local time zone, please visit wwp.greenwichmeantime.com
- After entering the time zone, the <**Network Time Protocol Setup**> option will appear. Select the <**Network Time Protocol Setup**> to set the time server.
- The default time server is time.nist.gov, but the user can change it to other time servers when desired. A list of IP addresses of the time servers is listed below.

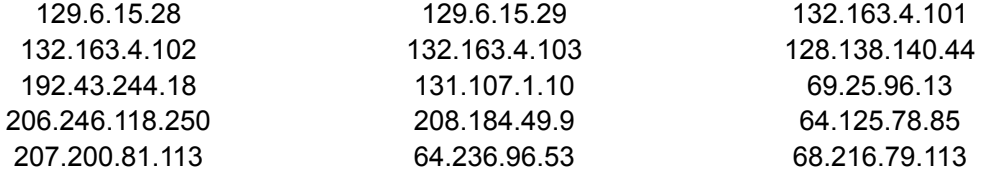

- After the time server is set, select <**Manually Time Sync**> to sync the time.
- The time sync can also be updated periodically. Select <**Automatically Time Sync**>, and the time will be automatically synced once an hour.

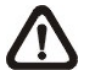

**NOTE:** The <**Time Zone**> must be set to your local time zone or the <**Network Time Protocol Setup**> will not be accessible.

#### **To Define Recording Settings:**

- Select <**Record Setup**> from the OSD main menu.
- Select <**ezRecord**> as **Preset Configuration** option, and select wanted number of recording day in **ezRecord Setup**; other setting will be automatic arranged by the unit.
- Consider your own needs and select a **Preset Configuration** setting from <**Best Quality**>, <**Standard**>, and <**Extended Record**>. Detailed information refers to **Professional H.264 DVR** User's Manual, Preset Record Configuration.
- Adjust the Recording schedule, Pre-alarm, Circular and Audio parameters.
- When the settings are completed, press **ENTER** to confirm and save the settings; or **ESC** to abort.

#### **To Select Viewing Mode:**

• Press **MODE** button repeatedly to select the wanted display mode. The available viewing modes are full-screen, 2×2, 3×3, and 4×4 split-window.

#### **Network Setup**

#### **Using LAN / Cable Modem:**

Configure the LAN setup when you plan to use a LAN, WAN, or Internet connection without a dialup modem. It requires an Ethernet connection to a network. The default ID of your **Professional H.264 DVR** must be changed to avoid network conflicts.

- From OSD main menu, select <**System Setup>**  $\rightarrow$  **<Network Setup>**, set the <**LAN Select>** item to <**LAN**> or <**PPPoE**> according to your network application, and enter <**LAN Setup**>.
- For DHCP user, set the DHCP to <**ON**>. The IP address, Netmask, Gateway and DNS settings are retrieved from network servers. DHCP is dynamic that the settings change from time to time.
- For Non-DHCP user, set the DHCP to <**OFF**>. You must enter an IP address, Netmask, Gateway and DNS settings. Please obtain the information from your network service provider.
- To change the IP address, Netmask, Gateway and DNS value, press **UP/DOWN** keys to move the cursor to the item. Use **LEFT/RIGHT** keys to access each section of the value and press **ENTER**, then change the value using **UP/DOWN** keys.
- PPPoE users must set the <**PPPoE Account**>, <**PPPoE Password**> and <**PPPoE Max Idle**> as well.
- When the settings are complete, press **ENTER** to confirm and save the settings; or **ESC** to abort.

#### **Connecting Remote PC with the DVR via Modem:**

#### **DVR Configuration>>**

- Connect a USB modem to the USB socket and connect a working phone line to the modem.
- From OSD main menu, select <**System Setup**>  $\rightarrow$  <**Network Setup**>  $\rightarrow$  <**Modem Setup**>  $\rightarrow$ <**Dial-in Setup**> to set up the Dial-In settings, including Dial-in Account, Password, Server and Client IP, etc.

#### **PC Configuration>>**

- On your PC, click <**Start>**  $\rightarrow$  **<My Network Places>**  $\rightarrow$  **<View Network Connections>**  $\rightarrow$  $\leq$ Create New Connection>  $\Rightarrow$   $\leq$ Connect to the Internet>  $\Rightarrow$   $\leq$ Set up my connection **manually>**  $\rightarrow$  **<Connect using dial-up modem> to connect to the DVR through phone line.**
- Give a name to the connection. Enter the phone number of the modem connected to the DVR.
- Enter the Dial-in Account and Password that are specified in local DVR. Click <**Finish**> to establish the connection.

#### **Establishing Dial-up Modem Connection from the DVR for Remote Notification:**

#### **DVR Configuration>>**

- Connect a USB modem to the USB socket and connect a working phone line to the modem.
- From OSD main menu, select <**System Setup**>  $\rightarrow$  <**Network Setup**>  $\rightarrow$  <**Modem Setup**>  $\rightarrow$ <**Dial-out Setup**> to set up the Dial-out settings, including Dial-out IP, Phone Number, Dial-out Account, etc.

#### **PC Configuration>>**

- On your PC, click <**Start>**  $\rightarrow$  **<My Network Places>**  $\rightarrow$  **<View Network Connections>**  $\rightarrow$  $\leq$ **Create New Connection>**  $\rightarrow \leq$ **<b>Set up an advance connection>**  $\rightarrow \leq$ **Accept incoming connections**> to accept connection from the DVR.
- Select a modem, then choose <**Do not allow virtual private connections**> as VPN setting.
- Edit User Permissions list to set allowable users, or add a new user as set in the DVR.
- Edit TCP/IP properties to assign TCP/IP address, either assign a fixed IP or choose DHCP auto assignment. Click <**Finish**> to complete the process.

#### **Dome Camera Control**

#### **Dome Camera Connection & Settings:**

- See section Pin Definition of Alarm I/O & RS-485 for RS-485 port pin definition.
- Refer to the following figure. Connect the R+, R− terminals on the dome camera to the D+, D− terminals on the RS-485 port by RS-485 cable respectively.

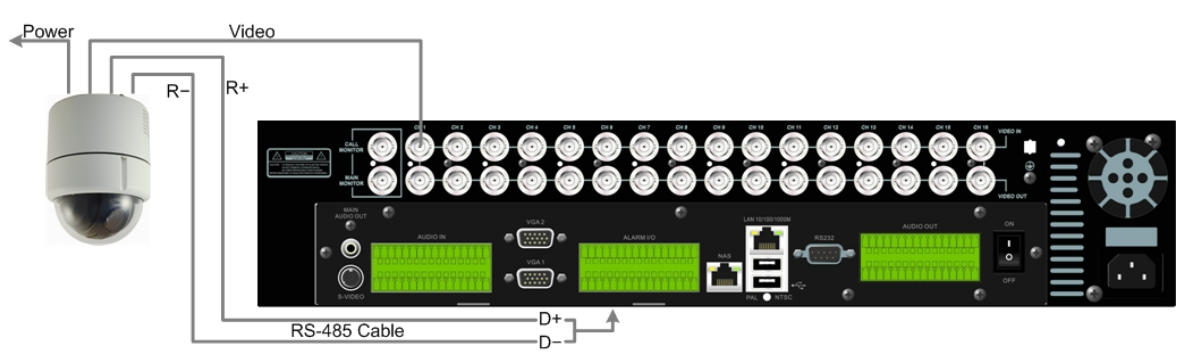

• To set up dome camera's protocol and ID, press **MENU** to access the OSD main menu, and select <**Camera Setup**>. The available protocols include <**DynaColor**>, <**Pelco D**>, <**Pelco P**>, <**AD422**>, <**Fastrax 2**>, <**JVC**>, <**Panasonic\_C**>, <**Panasonic\_N**> and <**None**> (default). Note that ID number must match the ID address defined by the dome camera.

• To configure the RS-485 parameters, select <**System Setup**> from OSD main menu, and then select <**RS485 Setup**>. The default **Professional H.264 DVR** RS-485 settings are 9600 Baud, 8 Data Bits, 1 Stop Bit and No Parity.

#### 1  $\overline{2}$ 3 4 H.264 Hybrid DVR I  $\blacksquare$  $\overline{2}$  $6<sup>1</sup>$  $\sqrt{7}$  $\bullet$   $\bullet$   $\bullet$  $\overline{\mathbf{H}}$  $\sqrt{12}$  $13$ ψ disc D Recordable  $\mathbb{O}0$  $\mathbb G$  $\alpha$  $\mathbb B$  $\bullet$   $\bullet$ 5 6 7 8 9 10 11  $12<sub>2</sub>$  $13$ **1** Set / Go Preset **6** Iris Open **11** Zoom In **2 |** Toggle Hint Screen **1 7 |** Iris Close **12 |** ESC **3** Go Presets 1~6 **8** Focus Far **13** Enter / Auto **4** Pan / Tilt **9** Focus Near **5** Enter Dome Camera Control Mode **10** Zoom Out

#### **Control Buttons of Dome Camera Control:**

#### **Basic Playback Operation**

#### **Searching Recorded Video by Time:**

- Press **SEARCH** button to enter the Search menu.
- Move the cursor to "From Time" and press **ENTER** will start playing recorded video from the specified "From Time".
- Move the cursor to "End Time" and press **ENTER** will start playing recorded video from the specified "End Time".
- Use Direction keys to move the cursor for setting the Start Time; adjusting the date and time values by **UP/DOWN** keys. Press **ENTER** to confirm or **ESC** to abort.
- Move the cursor to <**Begin Playback**> and press **ENTER** to start playing back the selected video. Either press **PLAY/STOP** again or **ESC** to return to live video.

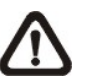

**NOTE:** If there is no available recorded video that matches your specified time and date, the unit starts to playback from the next available video.

#### **Searching Recorded Video by Event:**

- Press **SEARCH** button to enter the Search menu.
- To search event video that was recorded on a specific camera, use **LEFT/RIGHT** keys to move the cursor and press **ENTER** to select or de-select a channel.
- Move the cursor to <**Event List**> and press **ENTER** to list the event video of the selected channels.
- The list displays each event by date, time, triggered camera and alarm type. The latest recorded event video will be listed on the top. To exit the event list, press **ESC**.
- Use **UP/DOWN** keys to scroll through the Event List. Press **ENTER** to play back the selected event record.

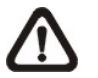

**NOTE:** The event list displays only the first 1024 events; as some events are deleted, others are displayed.

#### **Playback Controls:**

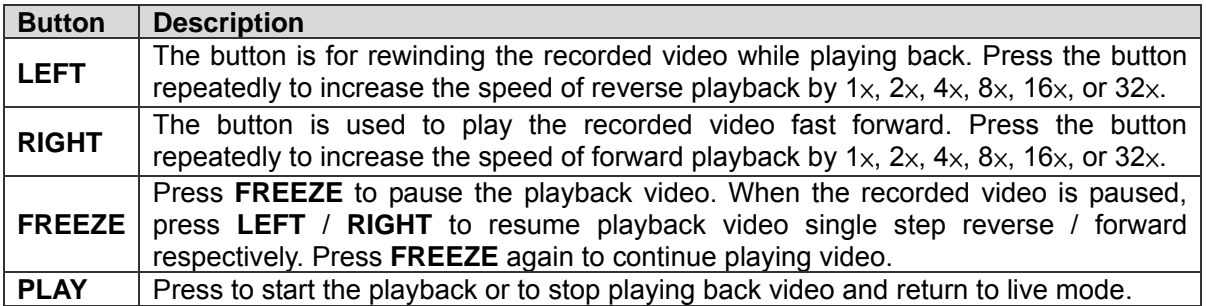

### **Using Remote Software**

#### **Setup Requirements:**

- Make sure the PC is connected to the Internet.
- Obtain IP address of your **Professional H.264 DVR**. To check the DVR's IP address, press **MENU** key on the unit and select <**System Setup**>  $\rightarrow$  <**Network Setup**>  $\rightarrow$  <**LAN** Setup>  $\rightarrow$ <**IP**> to check the IP.

#### **Changing Internet Setting:**

- Start the IE; select <**Tools**> from the main menu of the browser, then <**Internet Options**> and then click the <**Security**> tab.
- Select <**Trusted Sites**> and click <**Sites**> to specify its security setting.
- Uncheck "Require server verification (https:) for all sites in this zone". Type the IP address of the unit in field and click <**Add**> to add this website to the zone.
- In the Security Level area, click <**Custom Level**>. Under <**ActiveX controls and plug-ins**>, set all items to <**Enable**> or <**Prompt**>.
- Click <**OK**> to accept the settings and close the <**Security Settings**> screen.

#### **Using the Remote Software:**

- Start the IE and enter the IP address of your **Professional H.264 DVR** in the address bar.
- The ActiveX controls and plug-ins dialog will show twice for confirmation; click <**YES**> to accept ActiveX plug-ins. The DVR**Remote** plug-ins will be downloaded and installed on your PC automatically when the connection is successfully made.

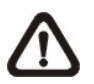

**NOTE:** Do not enter any leading "0" characters in the address, for example, "192.068.080.006" should be entered "192.68.80.6".

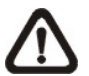

**NOTE:** If the default trigger port 80 is changed into another one, port 81 for example, you should enter the IP address as "192.68.80.6:81".

- Version verification starts automatically to verify whether DVR**Remote** was installed. This process may take up to 30 seconds.
- When the software is completely downloaded and installed, the Login Screen is displayed.
- Enter username and password. The default username and password are **admin** / **1234**.

The following picture shows the display window of the DVR**Remote**:

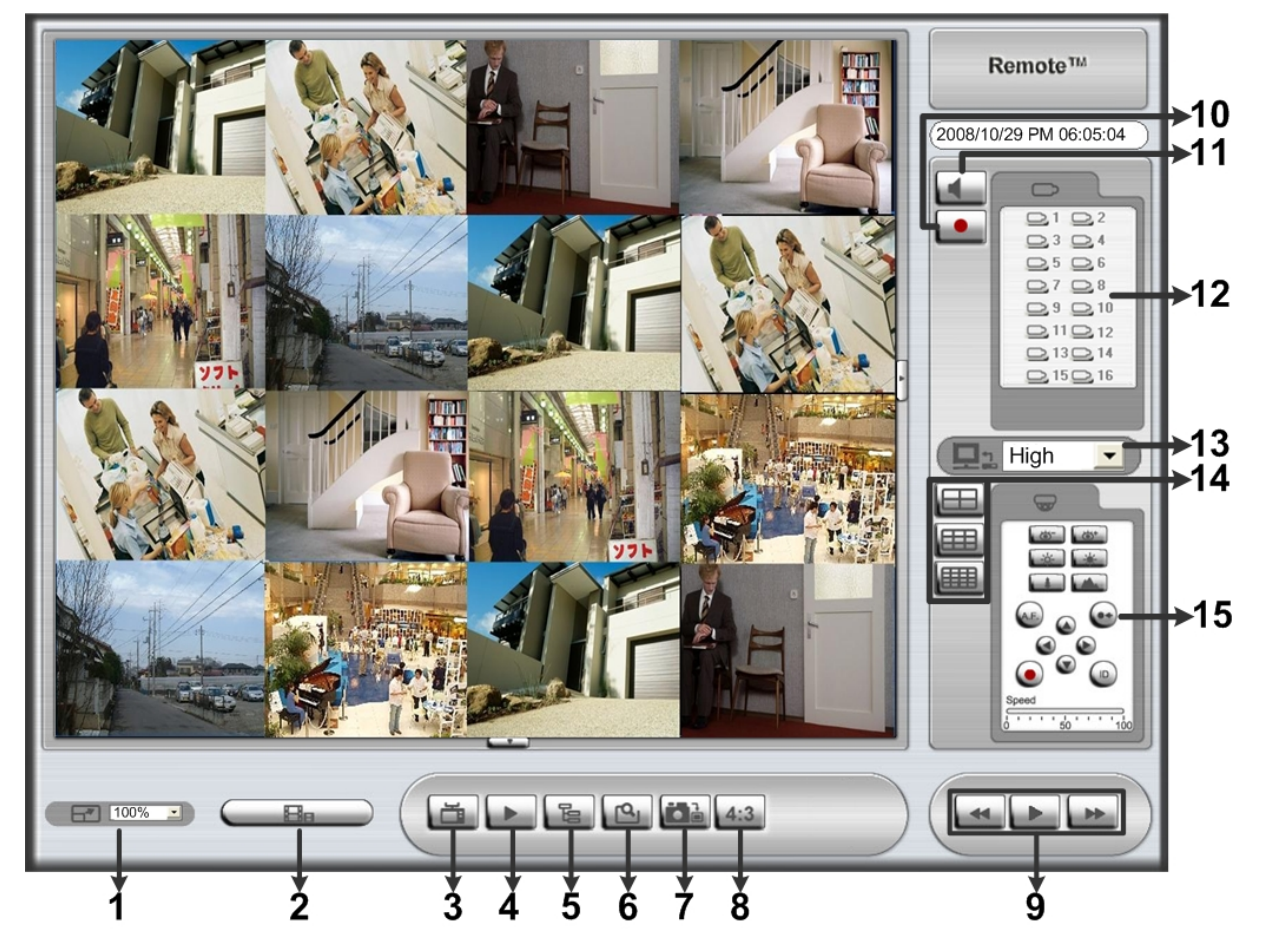

#### Refer to the table below for brief description of functional items:

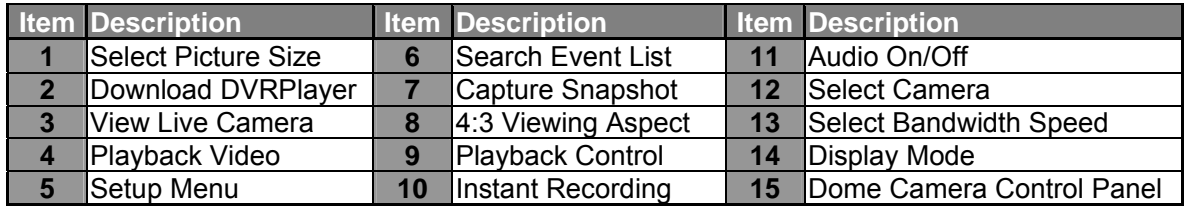

For more information on DVR**Remote**, see User's Manual.

### **DVRRemote Playback**

#### **To Playback Remote Video:**

- Click <**Play**> on the main window toolbar, and then <**Remote Playback**> tab.
- The <**From**> and <**To**> on top of the screen display the date and time from which recorded video is available for playback.
- Choose <**Playback**> in <**Select**> field for playback recorded video.
- Select the date and time of the segment to play back from the <**Start**> field. You can change the date and time either by typing desired numbers directly or using the arrow buttons.
- Click <**OK**> to start the playback, or click <**Close**> to abort.

#### **To Playback Local \*.drv File:**

- Click <**Play**> on the main window toolbar, and then <**Local Playback**> tab.
- Click <**Open**> and the file selection screen is displayed. Select the \*.drv video file to playback and click <**OK**>.
- Click <**OK**> to start the playback, or click <**Cancel**> to abort.
- View the video playback using the Playback controls.
- To end the playback, click <**Live**> to return to live video.

#### **To Playback Local \*.avi Files:**

- Start your windows media player or other media player from <**Start**> menu (or any other possible access).
- Select <**File**> and then <**Open**>.
- Select the wanted \*.avi file, and click <**Open**>.

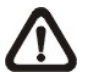

**NOTE:** The \*.avi files for each channel are stored separately. Therefore the video can be played back in single channel, full screen mode only.

#### **To Playback Event Video**

- Click **SEARCH** on the main window toolbar. The Event List appears.
- Scroll through the Event List and highlight the interested events.
- Double-click on the desired event to view the event video.

#### **Playback Controls:**

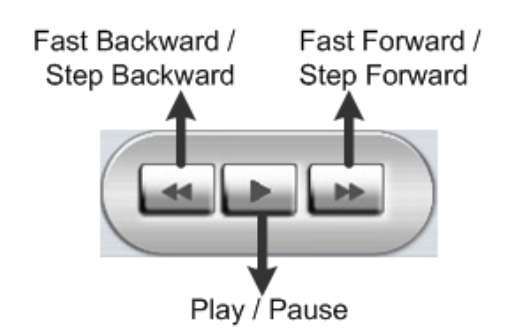